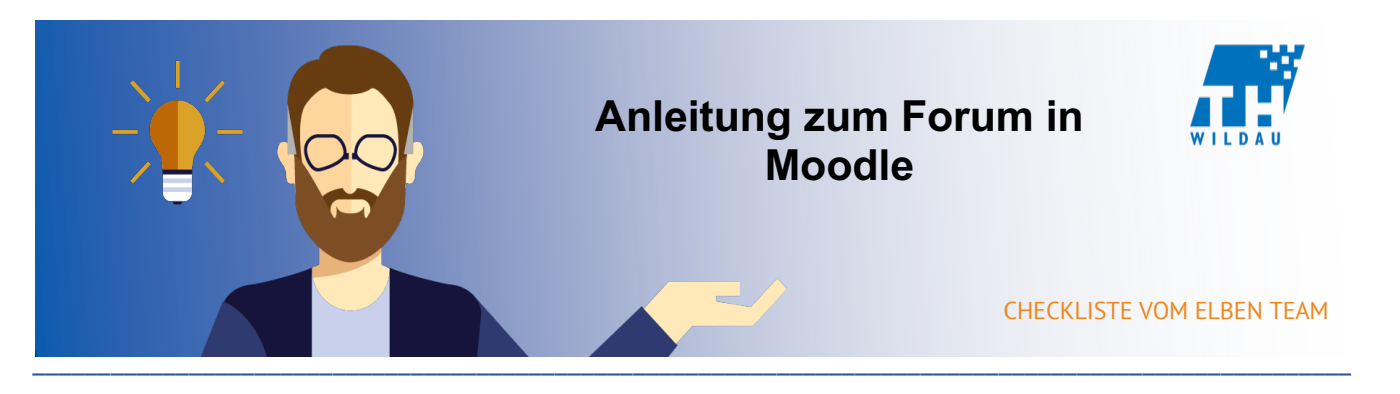

**Ein Forum ermöglicht allen Kursteilnehmern, sich gegenseitig Fragen zu stellen und zu beantworten, Daten auszutauschen und Diskussionen miteinander zu einem bestimmten Thema zu führen.**

\_\_\_\_\_\_\_\_\_\_\_\_\_\_\_\_\_\_\_\_\_\_\_\_\_\_\_\_\_\_\_\_\_\_\_\_\_\_\_\_\_\_\_\_\_\_\_\_\_\_\_\_\_\_\_\_\_\_\_\_\_\_\_\_\_\_\_\_\_\_\_\_\_\_\_\_\_\_\_\_\_\_\_\_\_\_\_\_\_\_\_\_\_\_\_\_\_\_\_\_\_\_

# **Mögliches Szenario**

Es soll ein Medium für Kursteilnehmer geschaffen werden, mit der Option, fachliche Fragen zu dem Modul an die entsprechenden Kommilitonen zu stellen, um entsprechend mögliche Antworten aller Beteiligten einzuholen. Dazu lässt sich bequem ein Frage-Antwort-Forum einrichten.

## **Integration in den Kursraum**

#### Schritt 1

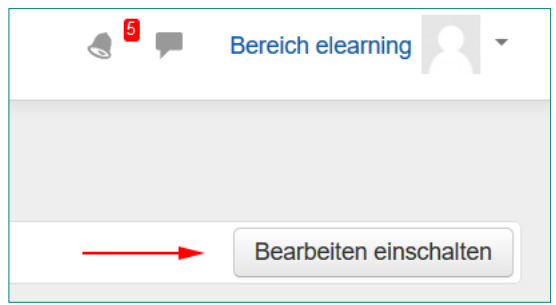

*Abbildung 1: Bearbeitung einschalten*

### Schritt 2

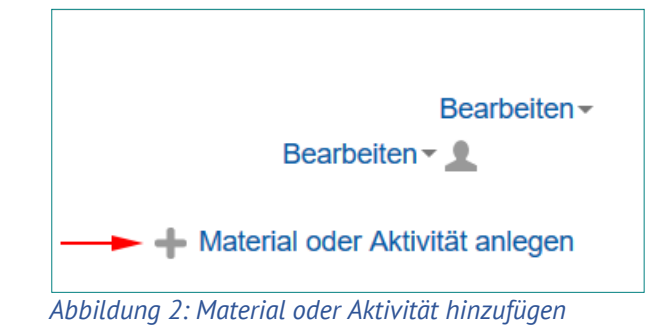

# Schritt 3

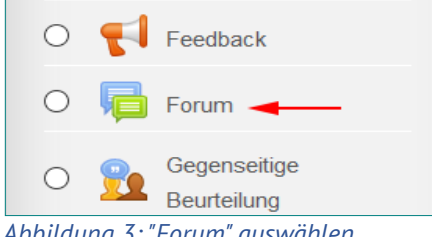

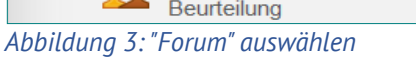

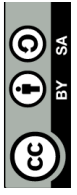

## **Allgemeine Einstellungen**

- Forumsname: Hier wird die generelle Bezeichnung des Forums eingetragen.
- Beschreibung: Hier kann man den Zweck des Forums näher beschreiben.
- Beschreibung im Kurs zeigen: *Abbildung 4: "Forum" - Einstellungen* Hier lässt sich auswählen, ob die Beschreibung direkt im Kursraum unter der Aktivität eingeblendet werden soll.
- Forumsname<sup>\*</sup> Beschreibung  $\bullet$  B  $I$   $E$   $E$   $S$   $R$   $E$   $E$   $R$ Absatz Beschreibung im Kurs zeigen (?)  $\Box$  $\ddot{\phantom{0}}$ Forumstyp (?) Standardforun

- Forumstyp: Hier lässt sich die Art des Forums bestimmen. ( bsw. Frage-Antwort-Forum )
- Anhänge und Wortzahl: Hier kann die maximale Wortzahl und Anzahl angehängter Dateien bei Antworten auf Themen des Forums bestimmt werden.
- Abonnement und Tracking: Hier finden sich Einstellungen bezüglich Abonnementbenachrichtigungen und individuellen Hervorhebungen bei Kursteilnehmern für bsw. zuvor ungesehenen Antworten.
- Themensperrung: Hier kann man Einstellen ob Themen nach langer Inaktivität gesperrt werden.
- Nutzer/innen sperren: Hier kann man Einstellen in welcher Quantität Nutzer Antworten können.
- Weitere Einstellungen: Hier sind Gruppen- und Sichtbarkeitseinstellungen vorzufinden.
- Voraussetzungen: Hier kann man einstellen, unter welchen Voraussetzungen Kursteilnehmer an dieser Aktivität teilnehmen können.

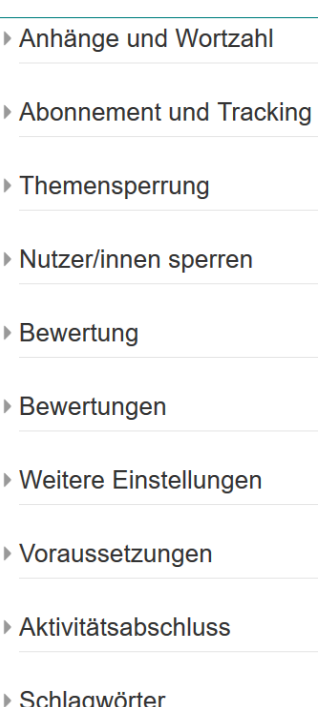

*Abbildung 5: "Forum" - Einstellungen*

## **Beispiel**

Abbildung 6 zeigt, wie die Aktivität "Forum" im Kursraum abgebildet wird. Wenn man diese als Trainer öffnet, gelangt man zu der Ansicht in Abbildung 7. Indem man auf "Neue Frage hinzufügen" geht, kann man ein neues Thema einrichten und dieses wird dann

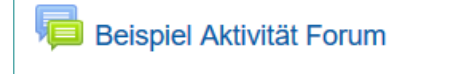

Dies ist ein Beispiel für ein Forum.

*Abbildung 6: Aktivität "Forum" im Kursraum*

unter "Thema" in Abb. 7 aufgeführt. Wenn man auf den grauen Briefumschlag klickt, bestellt man die Benachrichtigung zu diesem Thema ab. Klickt man auf die Bezeichnung eines Themas, wird dieses geöffnet und man gelangt zur Ansicht in Abb. 8.

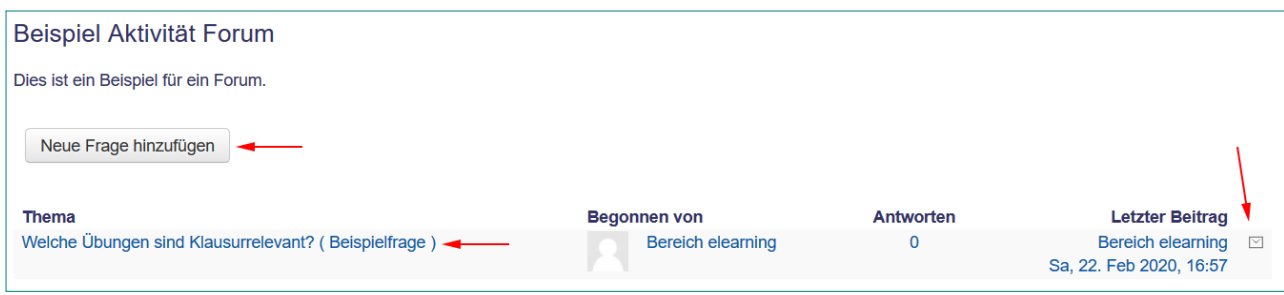

*Abbildung 7: Aktivität "Forum" geöffnet*

In der Ansicht Abb. 8 sieht man die ausformulierte Frage und alle Antworten die bisher darauf getätigt worden sind ( im Beispiel gibt es keine Antworten ). Wenn man selbst eine Antwort auf die Frage erstellen möchte, klickt man auf "Antworten". Man gelangt direkt zu einer Ansicht in der man seine Antwort verfassen kann. Diese lassen sich im Nachhinein noch bearbeiten.

Klickt man auf "Abonniert" bzw. den grauen Briefumschlag, wird das Thema nicht mehr abonniert. Zu einem nicht abonniertem Thema bekommt man bei Veränderungen, wie z.B. neuen Antworten auf das Thema, keine automatische Benachrichtigung von Moodle darüber, dass es eine Änderung stattgefunden hat. Ein Thema lässt sich wieder abonnieren, indem man auf "Abonnieren" bzw. den grauen Punkt klickt, welcher anstelle des grauen Briefumschlags zu sehen ist.

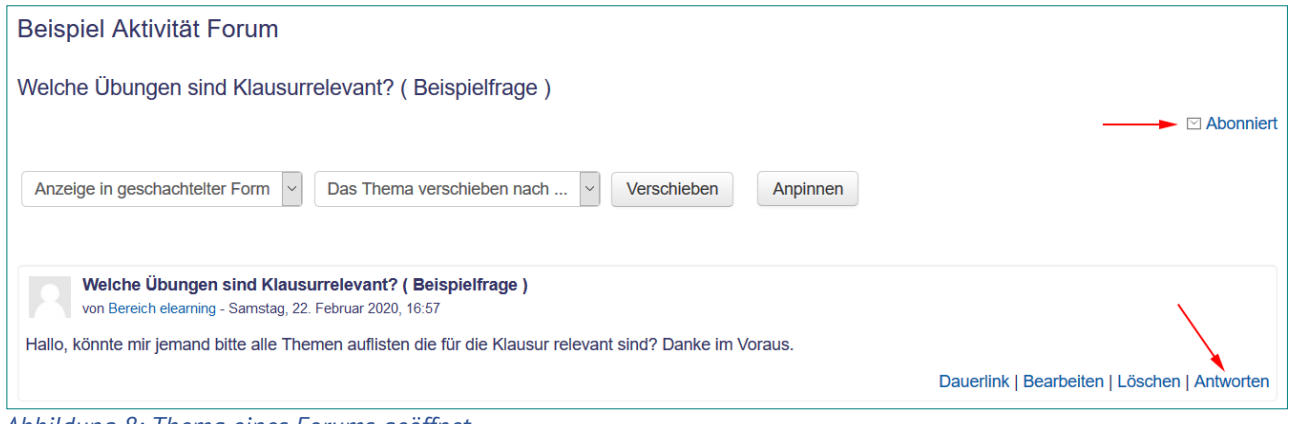

*Abbildung 8: Thema eines Forums geöffnet*

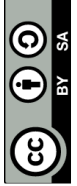